# **Documentation**

Requesting a long-term supplier declaration

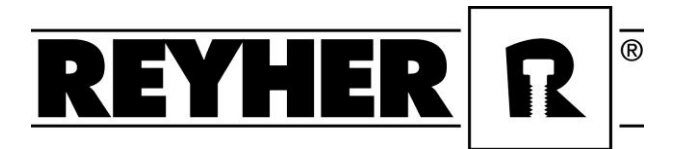

#### **E-Mail with PIN-code**

You will receive an e-mail requesting a long-term supplier declaration. There is a PIN code. Copy or save this and click on the link.

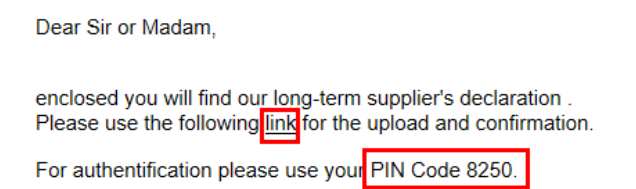

A user documentation can be found on our homepage in the download area: https://www.reyher.de If you have any questions, please contact your purchasing representative.

Insert PIN code and click on "check". Please be aware that after three failed attempts the link gets blocked. In that case, please get in touch with us.

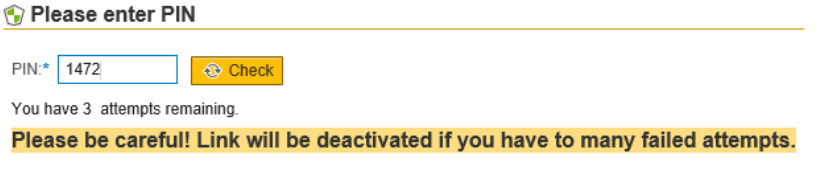

#### **Step 1 – Check/define validity period and selection criterion**

Please enter the validity period of the long-term supplier declaration. Now you have to select the level which you want to confirm. You can either confirm this at the HS code level (the first 4 digits of the tariff number) or at the REYHER material number level.

 $\rightarrow$  Click "Next"

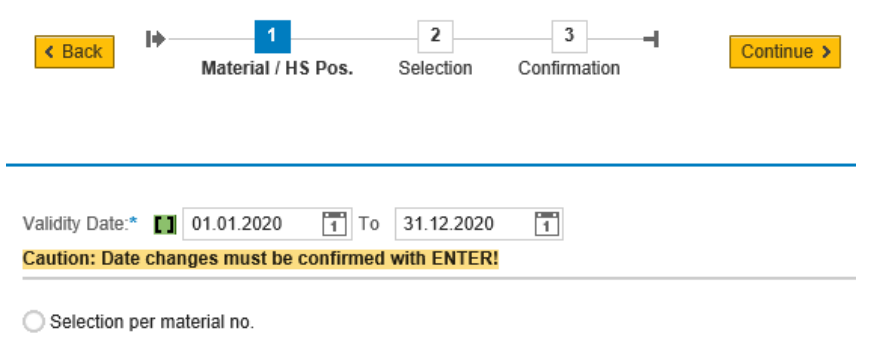

Selection per HS position

### **Step 2 – Enter countries of origin**

Depending on which level is confirmed (HS code or REYHER material number) all requested numbers are listed. Now enter the countries of origin line for line. For many items with the same country of origin, the "quick change" function can be used. Mark all affected items and click on "Mass change".

# **Documentation**

REYHE  $\overline{\circ}$ 

Requesting a long-term supplier declaration

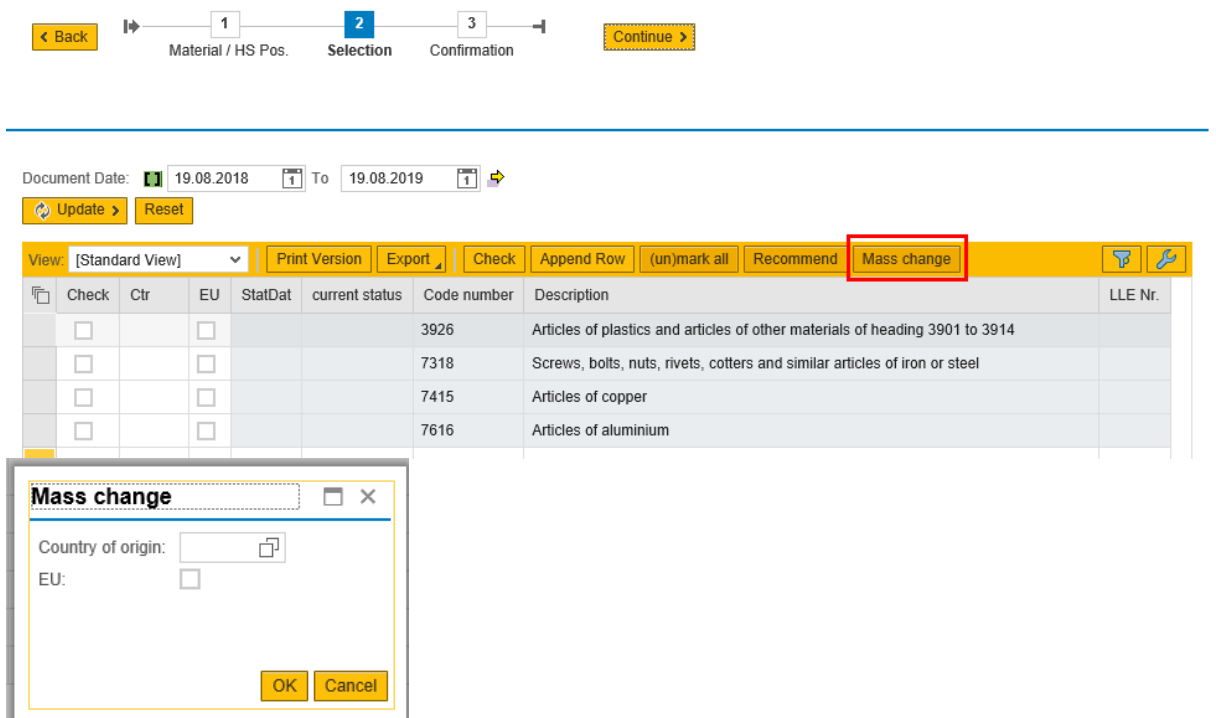

If you changed the level (HS code / REYHER material number) before, you have to click the button "Update" for a refresh and click "Yes" to continue.

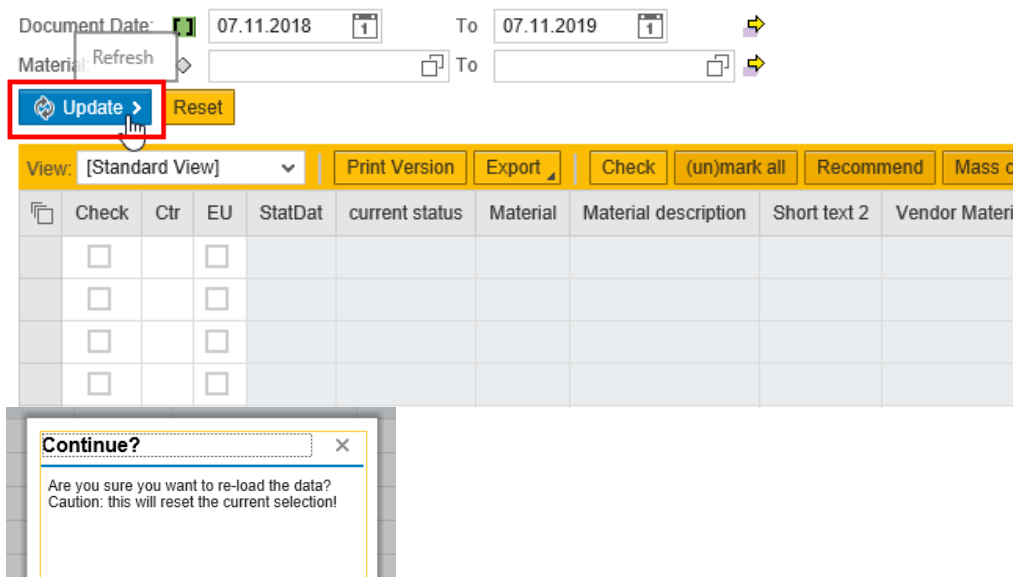

Attention!

Yes

No Cance

- $\triangle$  Non-preferential countries may also be registerd, but not non-preferential countries with EU-origin. This cannot be processed.
- $*$  If there is no information about the country of origin please leave the line empty.

## **Documentation**

Requesting a long-term supplier declaration

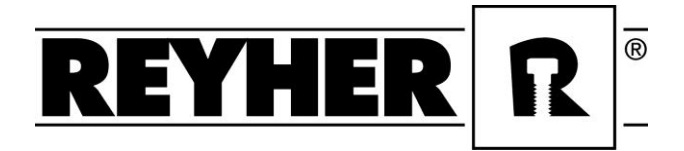

If the countries are registered, click on "next".

### **Step 3 – Cumulation and long-term supplier declaration**

The last step requires a decision about cumulation. If one is used, one country must be nominated. If not set "no cumulation applied".

Click on "Download LT declaration" to generate.

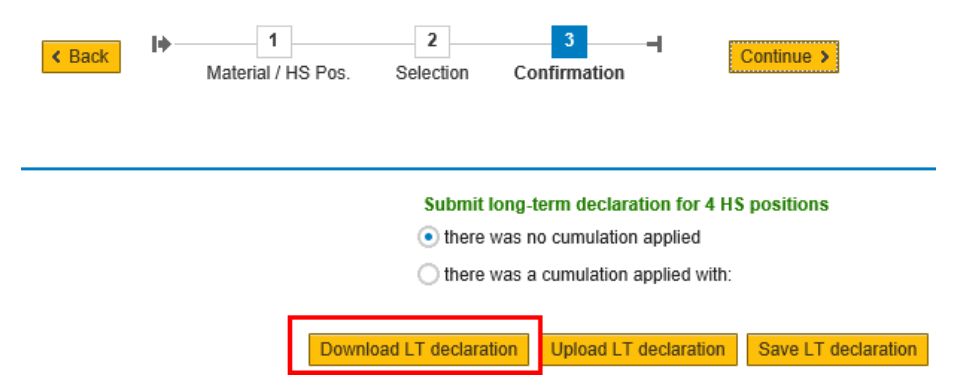

At the bottom of the screen a message appears asking if the long-term supplier declaration should be opened or saved. The long-term supplier declaration is only valid with a company stamp and signature - therefore please save and print the document. Then add a company stamp and signature.

Scan the signed, valid long-term supplier declaration and upload the document via the "upload LT Declaration"-button. The file can be searched per browser and selected with a double-click. Click "Upload". Here the long-term supplier declaration cover sheet can also be uploaded.<br>
Submit long-term declaration for 4 HS positions

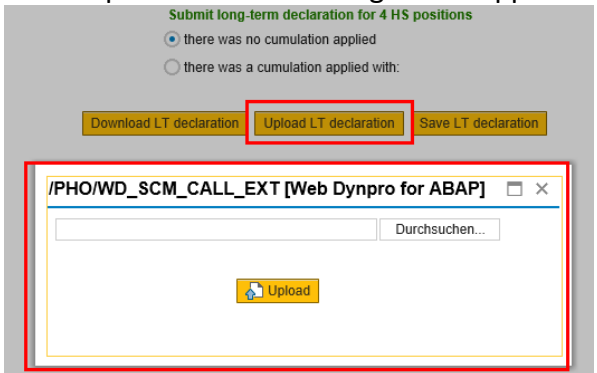

As soon as the document is uploaded, a message appears telling you that the long-term supplier declaration still has to be saved. Do not forget to save the documents! Save the long-term supplier declaration and the process is finished.

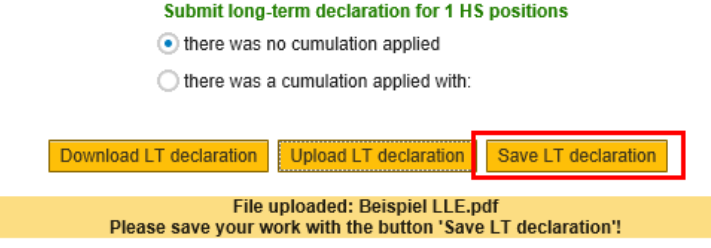